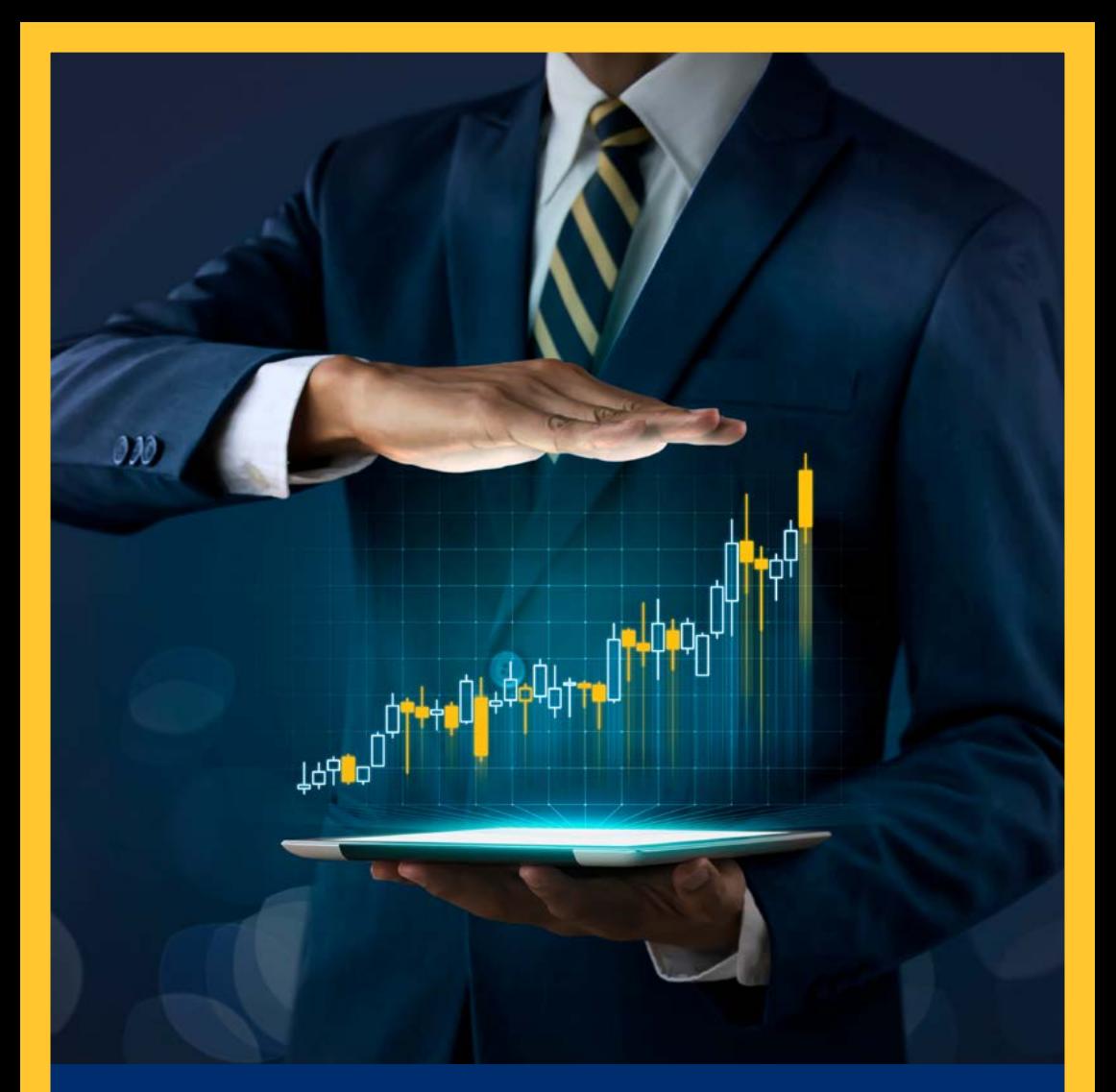

# **מדריך דיגיטליExSmarTrade**

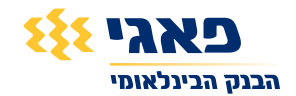

## <mark>תוכן עניינים</mark>

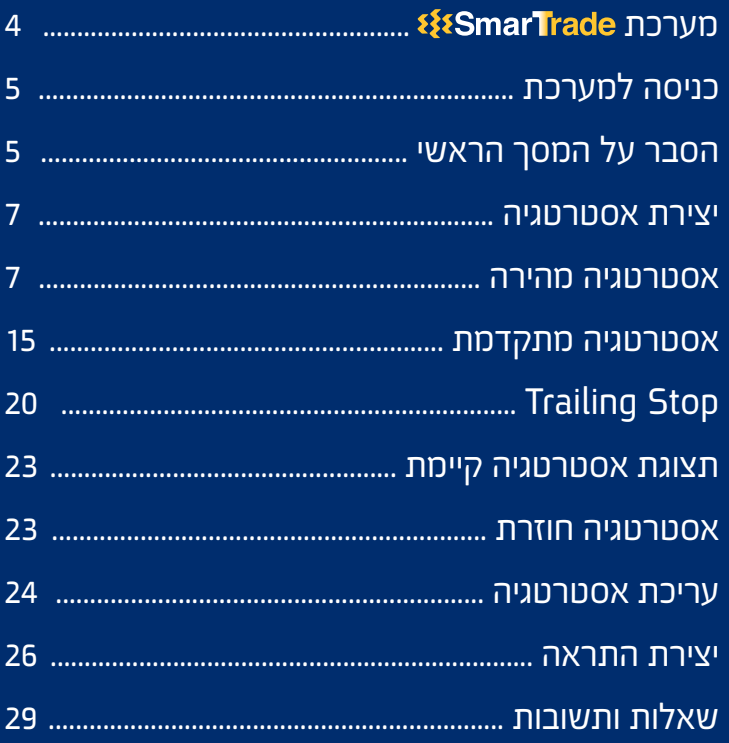

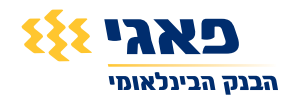

### **מערכת**

### מערכת חכמה וראשונה מסוגה בארץ, המאפשרת בניית אסטרטגיות מסחר בתיק ההשקעות של הלקוח

#### **אסטרטגיות**

- המערכת מאפשרת ליצור אסטרטגיות מסחר באופן פשוט באמצעות מספר שלבים
- ביצירת האסטרטגיה ניתן לשלב כלים מתקדמים שאינם זמינים במערכות המסחר, כגון: שילוב אינדיקטורים טכניים, שילוב של מספר תנאים לקניית נייר ועוד
- אסטרטגיית מסחר מאפשרת ללקוח להגדיר מראש את תנאי היציאה שלו עוד בטרם קנה /מכר את הנייר. כלומר, נניח שלקוח מסוים מעוניין לקנות נייר, באפשרותו להגדיר מראש מתי ירצה למכור את הנייר עוד בטרם בוצעה הפעולה הראשונה
- באפשרות הלקוח לבחור בין ביצוע הוראות מסחר באופן אוטומטי או ידני. במקרה שיבחר "אוטומטי", ההוראות ישלחו לביצוע ע"י המערכת ותישלח הודעה בעת ביצוען
- יצירת אסטרטגיות איננה מפחיתה מכוח הקנייה של הלקוח )בניגוד להוראה באתר/ אפליקציה). כלומר, הלקוח יכול להגדיר מספר רב של אסטרטגיות בו זמנית

#### **התראות**

 יצירת התראות על ניירות )בהתאם לניירות המוצגים במערכת(. הלקוח יוצר התראה לפי שער או נפח מסחר ומקבל הודעת פוש/SMS בעת התקיימות הטריגר שהוגדר

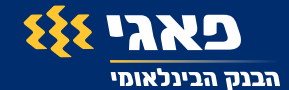

### **כניסה למערכת**

לאחר הזדהות לאתר יש לעבור לאזור שוק ההון ע"י לחיצה על "שוק ההון ופנסיוני" **1** ולאחר מכן, בתפריט בצד ימין, ללחוץ על הקישור ל SmarTrade.

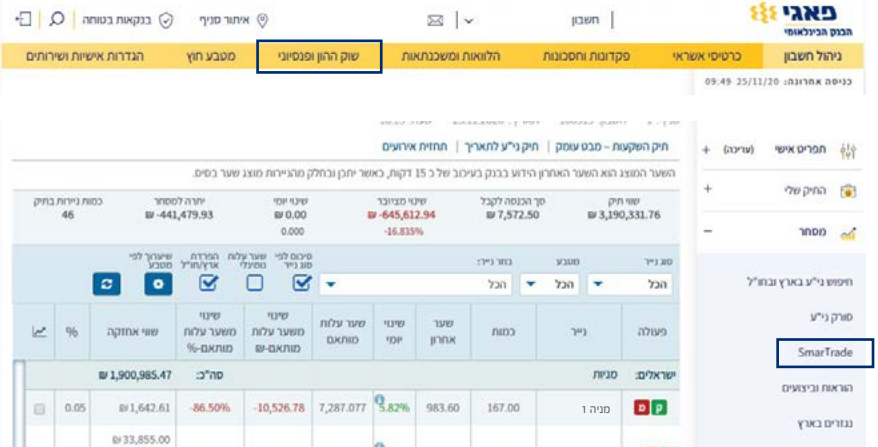

במסך הבא יש להיכנס למערכת )במידה ואינכם רשומים, יש צורך ברישום ראשוני(. **2**

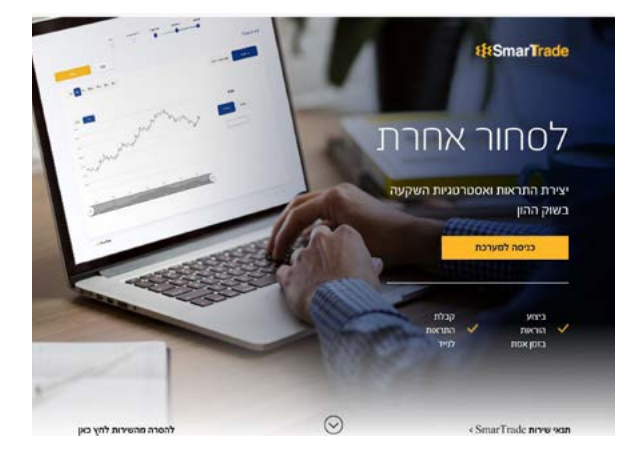

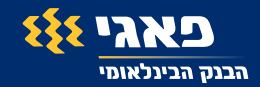

### **הסבר על המסך הראשי**

בתפריט העליון, ניתן לעבור לרשימת "אסטרטגיות שלי" ו"התראות שלי" וליצור משם אסטרטגיה או התראה. בהמשך נראה דרכים נוספות ליצירת אסטרטגיות והתראות.

בצד שמאל של המסך יש שני אייקונים:

אייקון פעמון – יפתח לנו את כל התראות המערכת )לדוגמה במידה והאסטרטגיה החלה לפעול(.

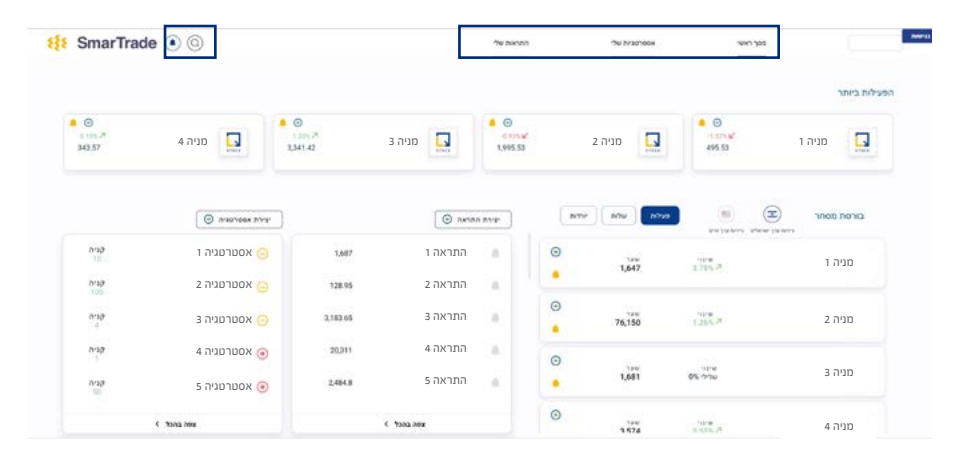

אייקון זכוכית מגדלת – יסייע לנו לבצע חיפוש כללי במערכת )החיפוש יתבצע על כל האסטרטגיות ו/או התראות במערכת(.

במסך זה מוצג מידע על המניות פעילות/עולות/יורדות, השוק הישראלי, השוק האמריקאי ומדדים.

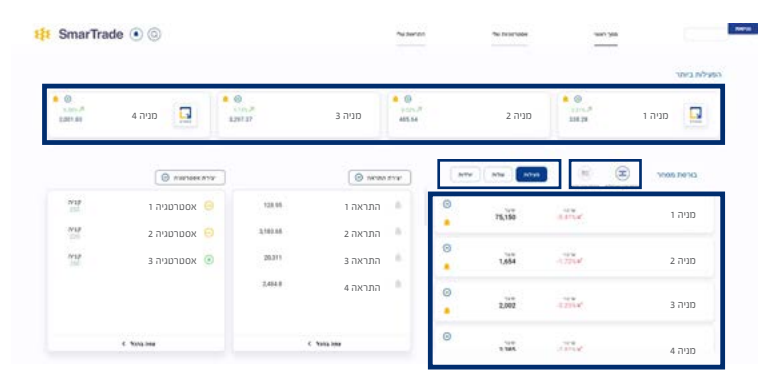

המידע מוצג בהשהייה )DELAY )של 15 דקות.

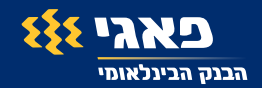

שימו לב! ניתן ליצור אסטרטגיה או התראה ישירות מאחת המניות המוצגות במסך זה ע"י לחיצה על אחד האייקונים לצד המנייה.

= יצירת אסטרטגיה = יצירת התראה

בצד שמאל של המסך יוצגו עד 5 ההתראות האחרונות ו- 5 האסטרטגיות שיצרנו. האייקונים יציגו את הסטאטוס של האסטרטגיה/התראה.

ניתן ללחוץ על "יצירת אסטרטגיה" או "יצירת התראה" כדי להתחיל ליצור אסטרטגיה או התראה ישירות ממסך זה או מהמסך "אסטרטגיות שלי" או "התראות שלי".

מתחת לכל רשימה ישנו קישור "צפה בהכל" המעביר אותנו למסך "אסטרטגיות שלי" או "התראות שלי".

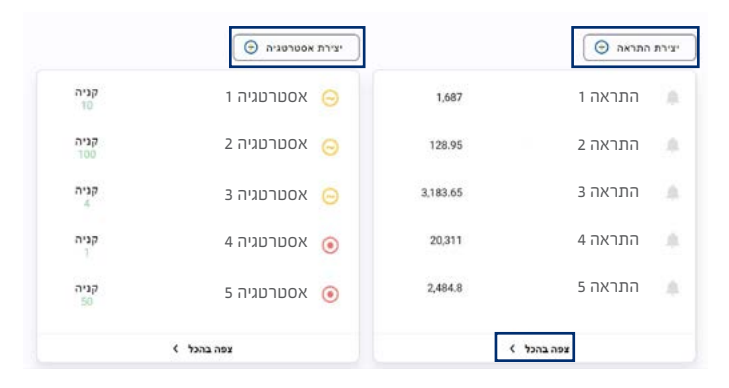

#### מקרא אייקונים וצבעים:

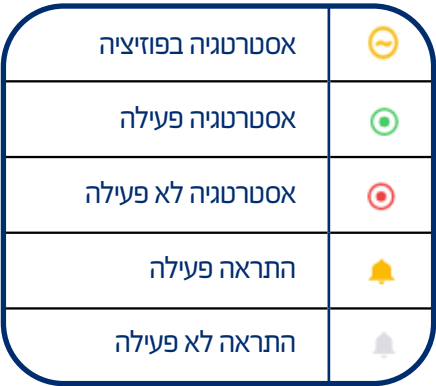

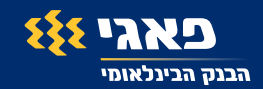

### **יצירת אסטרטגיה**

ישנן שתי אפשרויות ליצירת אסטרטגיה: **אפשרות ראשונה** – מהירה יותר, כוללת פקודות בסיסיות ומספר מצומצם של שלבים. **אפשרות שנייה –** אסטרטגיה הכוללת אפשרויות מתקדמות.

### **יצירת אסטרטגיה מהירה**

- בכדי להתחיל נלחץ על "יצירת אסטרטגיה" )ניתן גם להיכנס ל"אסטרטגיות שלי" וללחוץ **1** "צור אסטרטגיה" או על אייקון "+" במסך הראשי על הנייר מסוים. כל האופציות יובילו לאותו התהליר).
	- נבחר אם אנחנו רוצים לקנות או למכור. בשלב זה, לצורך הדגמת התהליך בלבד, נלחץ **2** על קנייה (בהמשך נדגים תהליך מכירה).

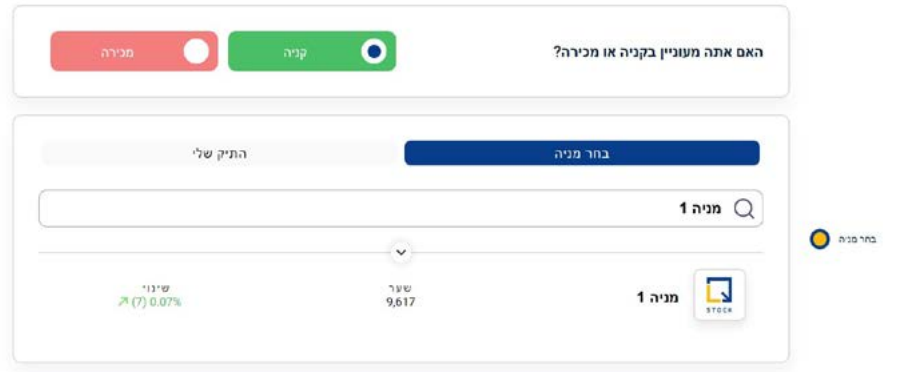

- בחירת נייר נבצע חיפוש באמצעות הקלדת שם או סימבול הנייר תחת אזור "בחר מניה". **3** ניתן לעבור לאזור "התיק שלי". ב"התיק שלי" יוצגו הניירות שבאחזקתי ונתמכים במערכת. בעת חיפוש הנייר נקבל תוצאה או מספר תוצאות שמתאימות למילת החיפוש. במידה ולא יתקבלו תוצאות יש לבדוק שהקלדנו ערך תקין. במידה ועדיין לא מתקבלות תוצאות, יתכן והנייר שאנחנו מחפשים לא נתמך במערכת )ניתן לבדוק באתר השיווקי בדף המידע על SmarTrade אילו ניירות נתמכים(.
	- לאחר בחירת הנייר, נזין את כמות היחידות הרצויה. לא ניתן להמשיך עם כמות נמוכה **4**מהמינימום (כמות המינימום מוצגת מתחת לשדה) . נעבור לשלב הבא.

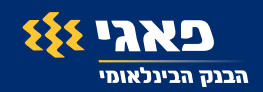

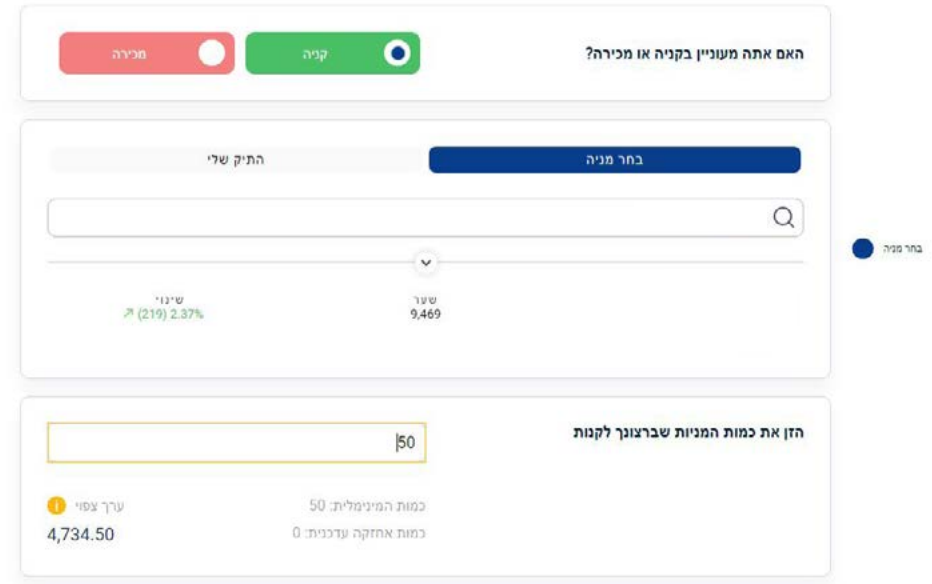

בשלב זה, נגדיר את תנאי הכניסה ) לימיט טריגר(. נזין ערך בשדה ונקבע האם אנו **5** מעוניינים שתנאי הכניסה יהיה גבוה או נמוך מהערך שהזנו.

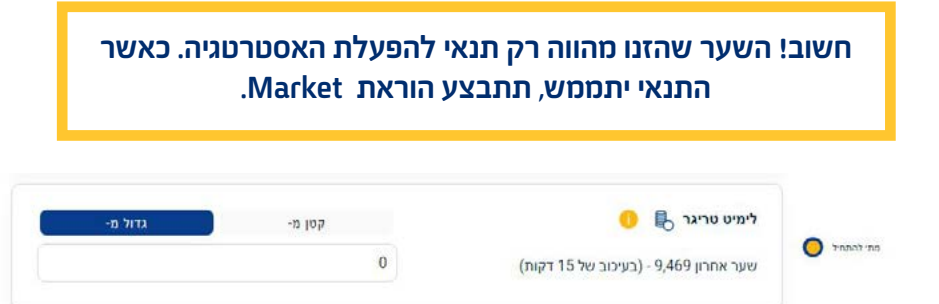

בשלב זה, נשאלת שאלה האם אנחנו מעוניינים להגדיר תנאים למכירת הנייר במידה **6** ותנאי הכניסה יתממש ותתבצע קנייה של הנייר )אסטרטגיה המכילה הוראת קנייה ולאחריה הוראת מכירה). במידה ואנחנו מעוניינים רק לקנות את הנייר ללא מכירתו, נלחץ על לא. אחרת נלחץ על כן ונגדיר תנאי יציאה מהאסטרטגיה )כלומר, תנאי למכירת הנייר).

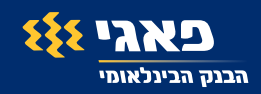

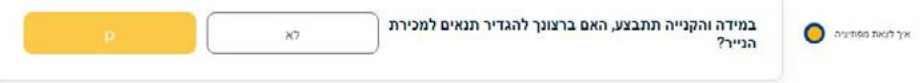

לאחר לחיצה על "כן" נעבור לאזור הגדרת תנאי יציאה. **7**באזור זה ניתן לבחור למכור ברווח/הפסד או ב Stop Trailing ניתן לבחור ברווח/הפסד ולהגדיר יציאה מפוזיציה בעלייה ו/או בירידה ע"י הקלדת לימיט טריגר או אחוז שינוי. ניתן לבחור לצאת באמצעות Stop Trailing. במידה ותנאי זה נבחר, תנאי רווח/הפסד )במידה ונבחר קודם( יבוטל. לא ניתן להגדיר גם תנאי רווח/הפסד וגם Stop Trailing באותה אסטרטגיה.

בכדי להפעיל תנאי יש לסמן הכפתור לצד שם התנאי

במידה ובחרנו בתנאי רווח/הפסד : נסמן את המתג "בעלייה" או "בירידה" ניתן לסמן גם את שניהם ולאחר מכן נזין ערך מספרי בשדה לימיט טריגר או בשדה אחוז.

חשוב! במידה ובחרנו גם "בעלייה" וגם ב"ירידה". מספיק שתנאי אחד יתממש בכדי שתופעל הוראת מכירה.

במידה ובחרנו בתנאי Stop Trailing נזין אחוז בלבד.

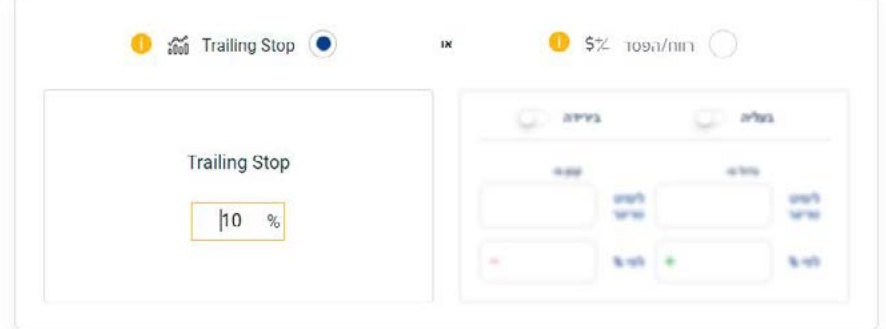

Stop Trailing: פקודה נלווית לפקודת Loss-Stop. הפקודה מאפשרת לקבוע כי הטריגר שהוגדר בפקודת ה Loss-Stop יתעדכן באופן אוטומטי, כך שהמשקיע ישמור על אותו מרווח Loss-Stop באחוזים, ביחס למחיר המניה, במקרה של עלייה במחיר המנייה. הפקודה נועדה להגן על הרווחים בכך שהיא מאפשרת לפוזיציה להישאר פתוחה ולהמשיך להרוויח כל עוד המחיר נע לטובת המשקיע.

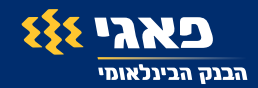

לאחר מכן, נגדיר שם לאסטרטגיה. **8**

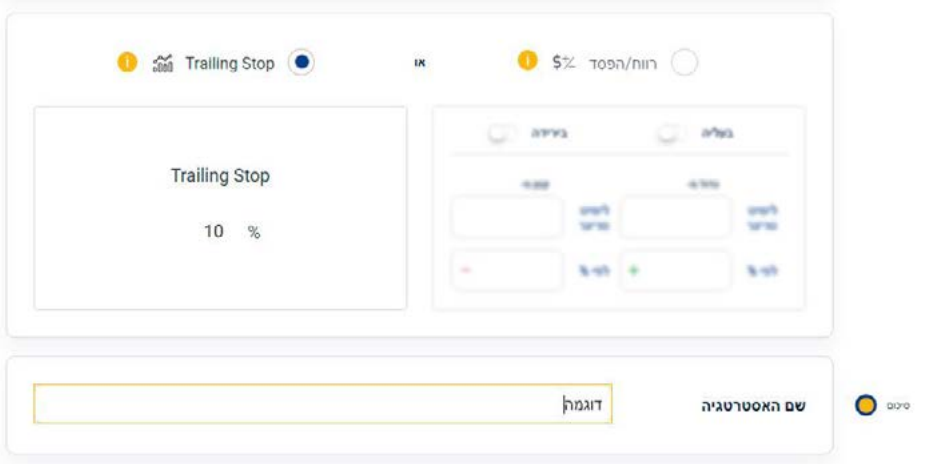

נלחץ על המשך לאחר שנעבור על כל פרטי האסטרטגיה. ניתן לתקן/לערוך כל אזור **9** באסטרטגיה.

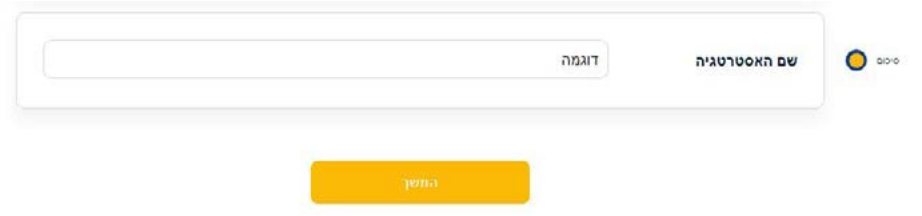

לאחר לחיצה על המשך נקבל מסך גילוי נאות. נקרא אותו ונלחץ על המשך. **10**שימו לב! לחיצה על "המשך" תפעיל את האסטרטגיה. מרגע זה המערכת תמתין לתנאי הכניסה והיציאה לטובת ביצוע פעולות באופן אוטומטי.

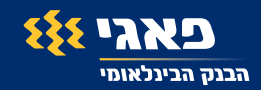

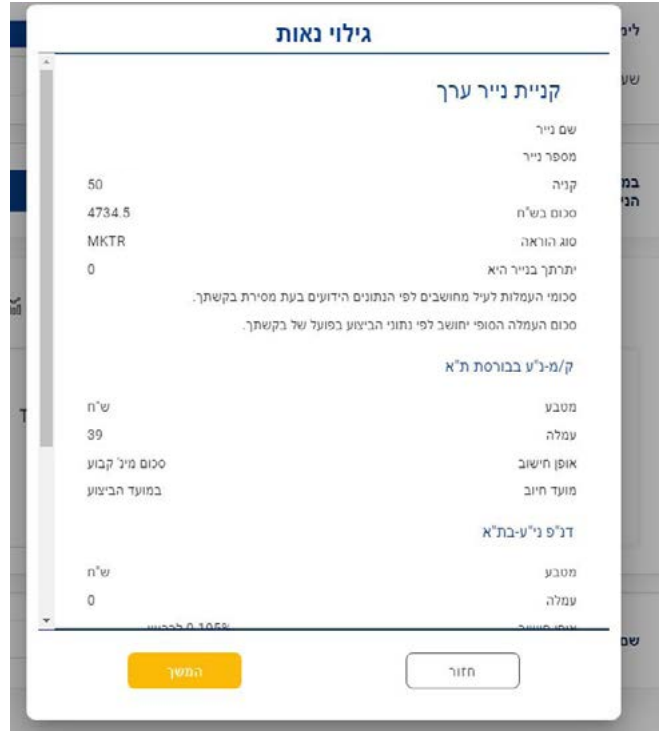

בשלב זה, בעת ההמתנה לתנאים, ניתן לראות את ההוראות הממתינות רק במערכת ה SmarTrade. לאחר ביצוע פעולות הקנייה ו/או המכירה נראה את הפעולות במערכות המסחר באתר ובאפליקציה.

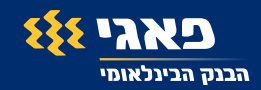

#### **הדגמת תהליך מכירה:**

- נבחר בשלב הראשון "מכירה". **1**
- נבחר נייר מהתיק שלי שימו לב, בעת בחירה במכירה אין אפשרות לבצע **2** אסטרטגיית מכירה על נייר שאין לנו אחזקה בו. בנוסף, לא כל הניירות נתמכים במערכת ולכן לא כולם יוצגו ברשימה. ניתן לחפש ע"י הקלדת שם או סימבול המנייה. החיפוש יתבצע רק על הניירות בתיק שלי.

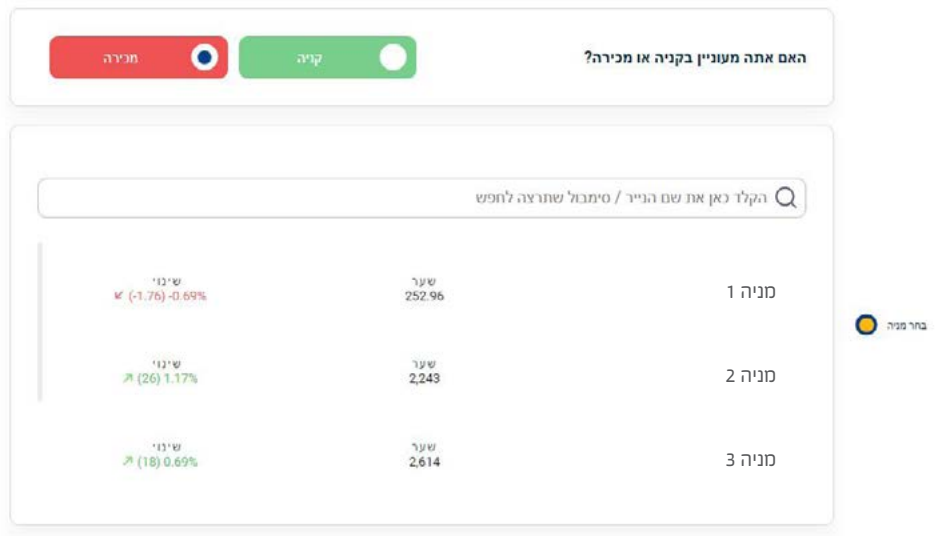

לאחר בחירת הנייר, נזין את כמות היחידות הרצויה. לא ניתן להמשיך עם כמות נמוכה **3** מהמינימום (כמות המינימום מוצגת מתחת לשדה). בנוסף, מוצגת האחזקה העדכנית. נעבור לשלב הבא.

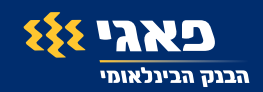

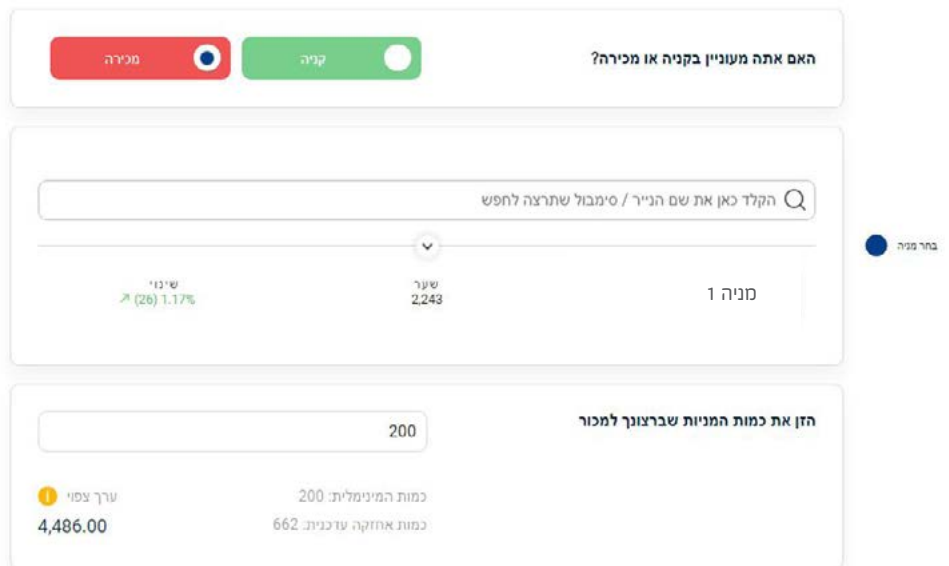

באזור זה, נגדיר את תנאי המכירה: רווח/הפסד )מחושב מרגע הקמת האסטרטגיה( או **4** Stop Trailing כלומר במידה והנייר כרגע בשער 100 ואנחנו רוצים לצאת ב 110 נגדיר בעלייה ← לימיט טריגר 110 או 10% עלייה (לא מתחשב ברווח או הפסד היסטורי).

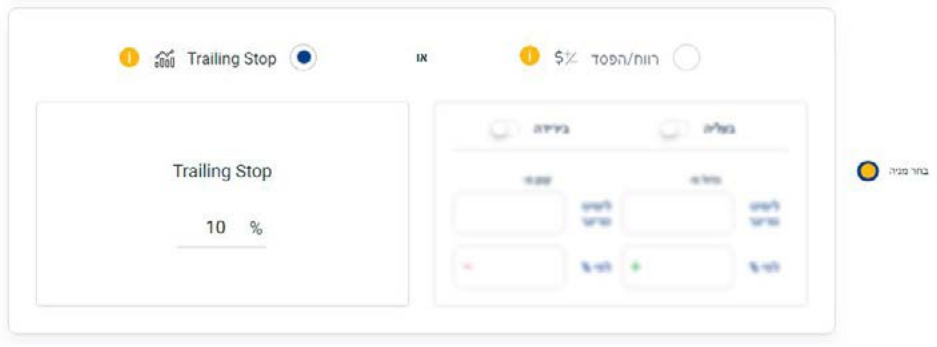

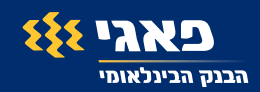

- באסטרטגיית מכירה, לא ניתן להגדיר תנאי לקנייה חוזרת של הנייר. ניתן לעשות זאת **5** באסטרטגיה מתקדמת (יורחב על כך בהמשך) או ליצור אסטרטגיה נוספת לרכישת הנייר.
	- נגדיר שם לאסטרטגיה. **6**
	- לאחר לחיצה על המשך, נקבל גילוי נאות, נקרא אותו ונאשר את האסטרטגיה. **7**
	- מרגע זה, המערכת תמתין לתנאי המכירה לטובת ביצוע פעולה באופן אוטומטי. **8**

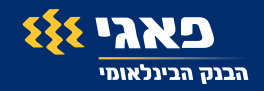

### **אסטרטגיה מתקדמת )אפשרויות מתקדמות(**

כעת נציג את האפשרות השנייה ליצירת אסטרטגיה.

נלחץ על "צור אסטרטגיה" . **1**

לאחר מכן נעבור לאסטרטגיה מתקדמת באמצעות לחיצה על "עבור לאפשרויות **2** מתקדמות".

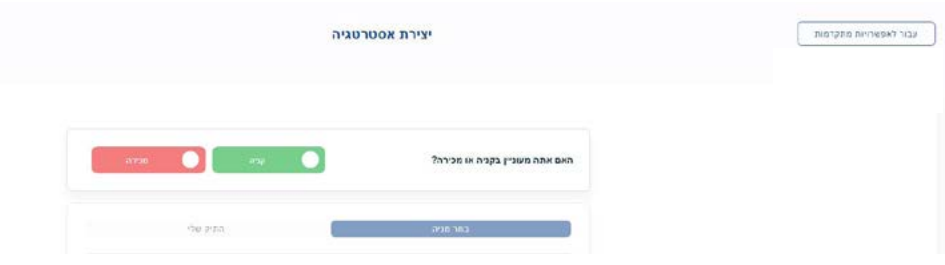

- לאחר לחיצה על הקישור נעבור למסך הבא. **3**
- נחפש או נבחר נייר ונלחץ על קנייה או מכירה. **4**

ניתן לבחור נייר מרשימת מניות "פעילות"/"יורדות"/"עולות", בחיפוש חופשי או בבחירה מתוך הניירות ב"תיק שלי" בצד שמאל של המסך )אופציה שקיימת רק באפשרות המתקדמת(.

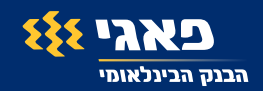

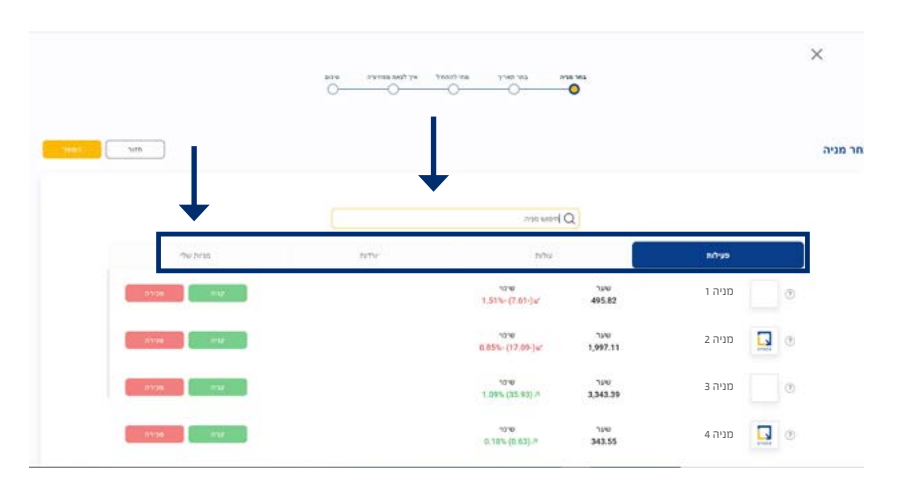

#### בתהליך זה שוב נדגים תהליך של אסטרטגיה המתחילה בקנייה.

לאחר בחירה הנייר ולחיצה על "קנייה" נקבל את המסך הבא. **5**

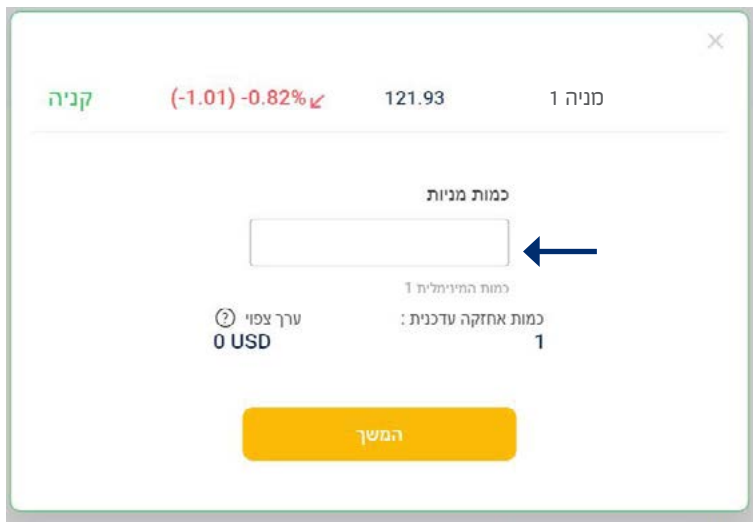

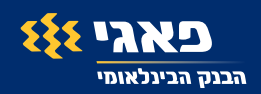

- נזין את כמות היחידות אותה אנחנו רוצים לקנות )שימו לב למינימום המופיע מתחת **5** לשדה).
	- במסך הבא ניתן למחוק את הבחירה שלנו ולחפש מחדש. **6** לאחר לחיצה על "המשך" נקבל הודעה שניתן להוסיף עוד נייר לאסטרטגיה.

ניתן ליצור אסטרטגיה עם שני ניירות או להישאר עם נייר אחד בלבד. במידה וברצוננו להישאר עם נייר אחד, נלחץ על שוב על "המשך", אחרת נלחץ על "ביטול" ונחפש נייר נוסף בדומה לשלב הקודם.

**שימו לב!** במידה ונבחר אג"ח, לא ניתן לבחור נייר אחר שאינו אג"ח כגון מניה, ETF ולהיפך. המערכת מגבילה שילוב של מניה/ ETF עם אג"ח באותה אסטרטגיה.

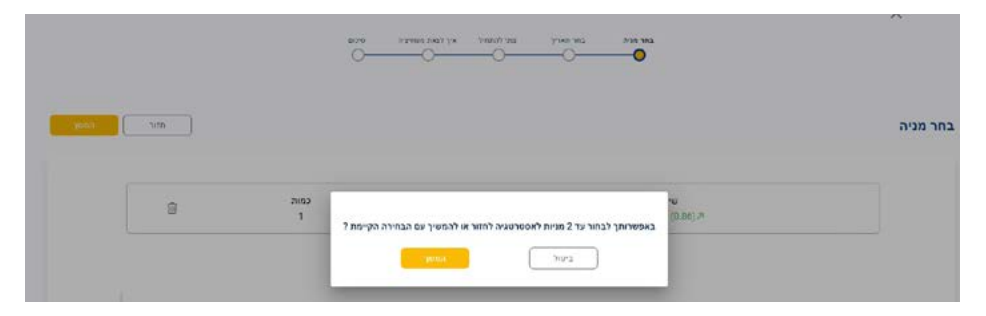

לאחר מכן, נגדיר ממתי נרצה שהאסטרטגיה תתחיל לפעול. ברירת המחדל הינה **7** מהתאריך והשעה הנוכחית אך ניתן לערוך ולקבוע שהאסטרטגיה תתחיל לפעול במועד מאוחר יותר.

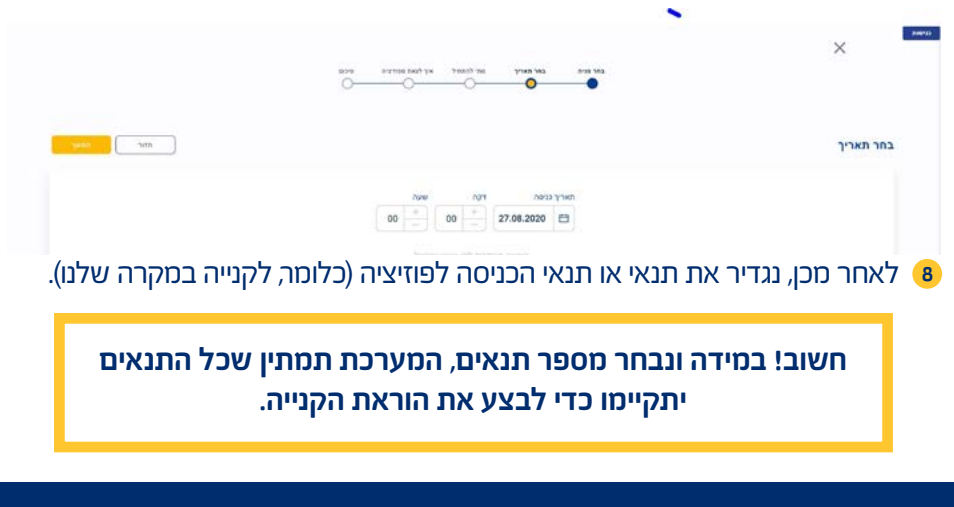

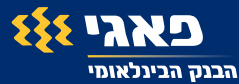

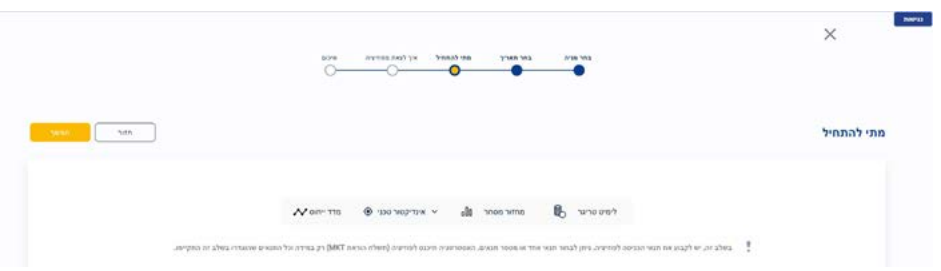

לדוגמה נבחר את תנאי "לימיט טריגר". נזין ערך בשדה צד ימין ונבחר אם שער הנייר הרצוי יהיה גבוה או נמוך מהטריגר. ניתן גם לבחור ערך ע"י לחיצה על נקודה בגרף.

**חשוב! השער שהזנו מהווה רק תנאי להפעלת האסטרטגיה. במידה והתנאי יתממש, תתבצע הוראה ב Market.** 

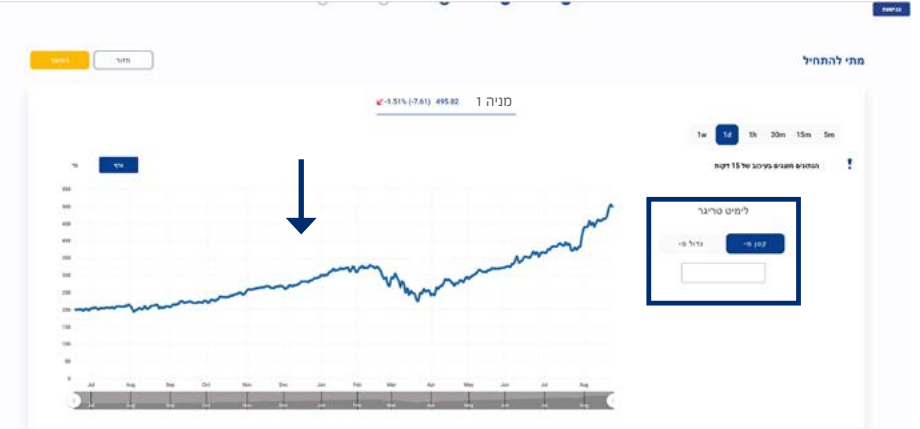

ניתן לבחור תנאים נוספים: מחזור מסחר, אינדיקטור טכני, אחד או מספר **9** אינדיקטורים בהתאם לרשימה שתפתח בעת לחיצה על "אינדיקטור טכני", פרמטרים פונדמנטליים ומדד ייחוס.

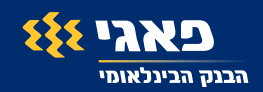

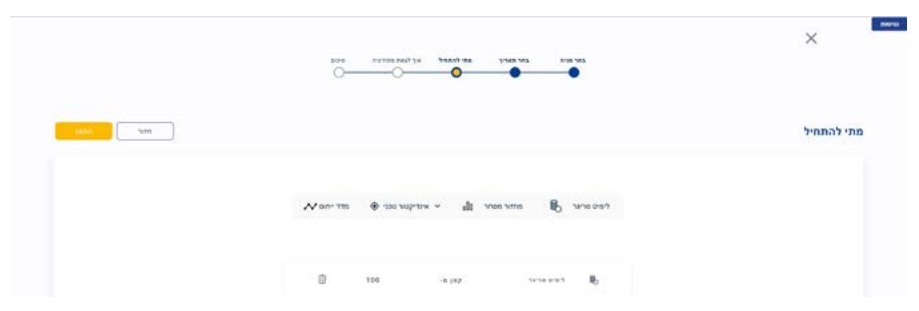

**10** לאחר סיום הגדרת התנאים ולחיצה על "המשך" יוצג שלב תנאי היציאה.

במידה וברצוננו לקנות או למכור בלבד, נלחץ על "יציאה ללא תנאים" בפקדים למעלה בצד שמאל.

במידה ואנו מעוניינים למכור בתנאי מוגדר מראש את הנייר שאנו אמורים לרכוש במסגרת האסטרטגיה )או לחילופין לקנות שוב את הנייר שהאסטרטגיה אמורה למכור( נגדיר תנאי יציאה.

**שימו לב!** במסך זה ניתן לבחור תנאי אחד או מספר תנאים.

במידה ונבחר מספר תנאים, ברגע **שתנאי אחד** יתממש תופעל הוראת מכירה.

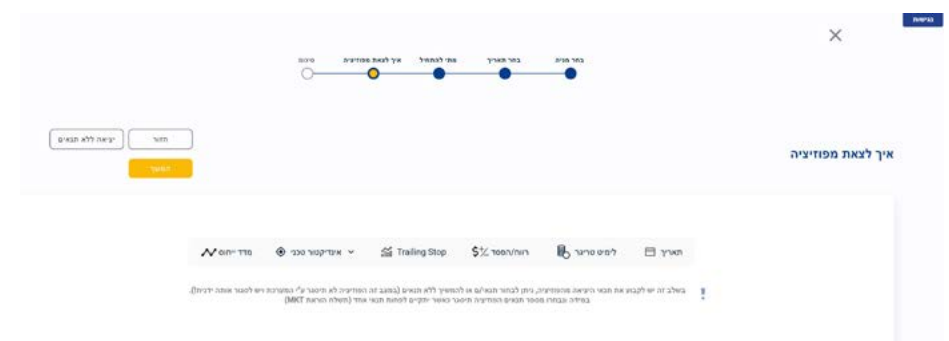

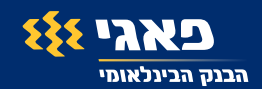

בדוגמה זו בחרנו שני תנאים: להפעיל הוראת Market ב"לימיט טריגר" או ברווח של .10%

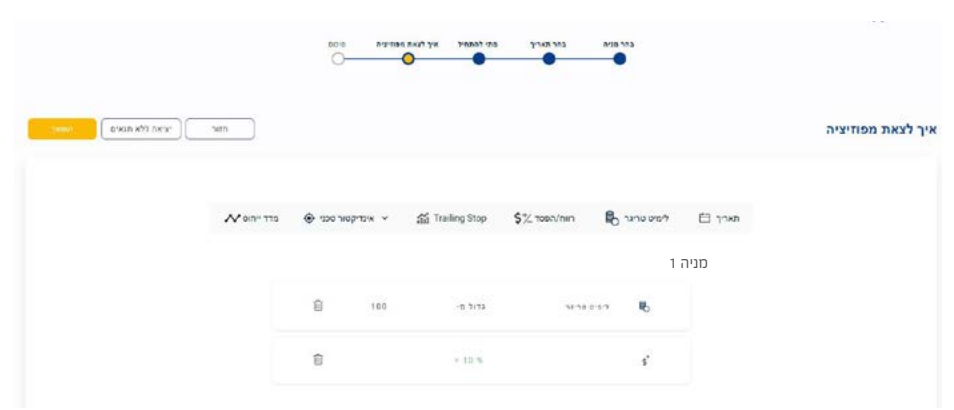

**שים לב!** שימוש ב - Stop Trailing מבטל את כל שאר אפשרויות היציאה מפוזיציה שהוגדרו בשלב זה.

הרחבה על הפקודה - Stop Trailing היא פקודה נלווית לפקודת loss-Stop. הפקודה מאפשרת לקבוע כי הטריגר שהוגדר בפקודת loss-Stop יתעדכן באופן אוטומטי, כך שהמשקיע ישמור על אותו מרווח loss-Stop באחוזים, ביחס למחיר המניה, במקרה של עלייה במחיר המניה.

הפקודה נועדה להגן על הרווחים בכך שהיא מאפשרת לפוזיציה להישאר פתוחה ולהמשיך להרוויח כל עוד המחיר נע לטובת המשקיע.

לאחר לחיצה על "המשך" יוצג מסך סיכום. רצוי לשנות את שם האסטרטגיה, **11** שהתקבל באופן אוטומטי, לשם חדש. חשוב לעבור על כל התנאים שהגדרנו. בשלב זה, ניתן לחזור אחורה ולעדכן את התנאים.

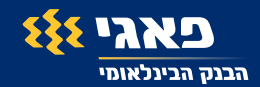

**שימו לב!** במסך סיכום יש מתג "בצע אסטרטגיה באופן אוטומטי". כאשר המתג מסומן (צהוב) ההוראות יבוצעו באופן אוטומטי בהתאם לתנאים שהגדרנו. במידה והמתג לא פתוח  $\langle$ כן). האסטרטגיה תמתין לתנאים ובעת התממשותם, תשלח אליכם הודעה )נוטיפיקציה לנייד או SMS בהתאם למקור הרישום שלכם(. במקרה כזה ניתן לאשר את ביצוע ההוראות ע"י לחיצה נוספת במערכת SmarTrade.

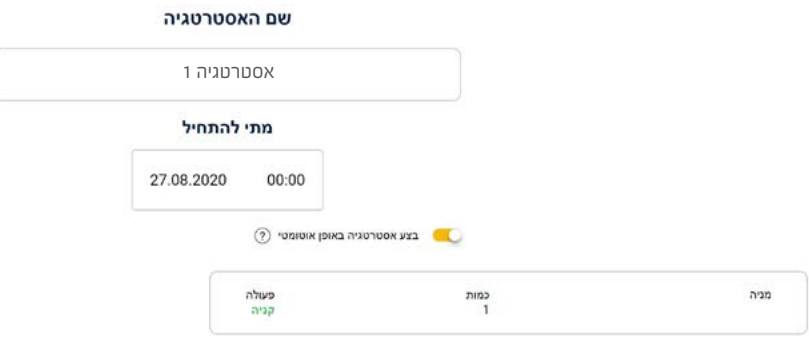

ניתן לשמור את האסטרטגיה ולפעיל אותה ידנית בהמשך או לשמור ולהפעיל את **12** האסטרטגיה. במקרה של הפעלה, האסטרטגיה תמתין לתנאים שהגדרנו.

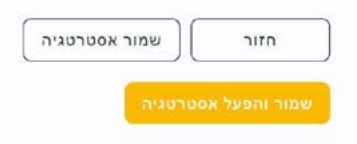

לאחר לחיצה על "שמור והפעל אסטרטגיה" יתקבל מסך גילוי נאות. יש לקרוא את **13** התנאים ולאחר מכן ללחוץ על "המשך".

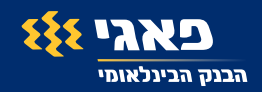

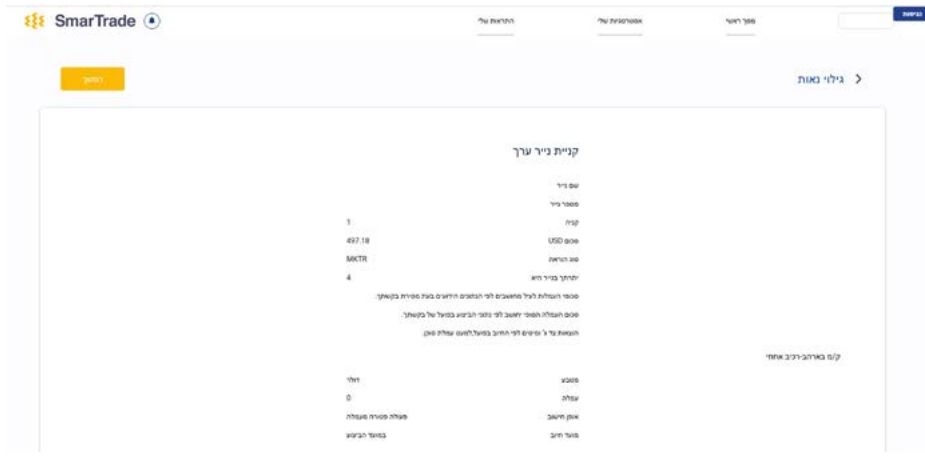

**זהו!** האסטרטגיה שמורה ברשימת האסטרטגיות שלך. ניתן לראות אותה באמצעות כניסה למסך "אסטרטגיות שלי".

מסך ראשי

אסטרטגיות שלי

התראות שלי

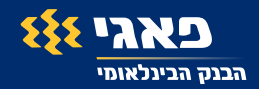

### **תצוגת אסטרטגיה )במסך "אסטרטגיות שלי"(**

- ניתן לראות את סטאטוס האסטרטגיה במקרה זה "פעילה" כלומר, עדיין לא בוצעו **1** פעולות קנייה/מכירה היות והתנאים לא התממשו.
	- ניתן לעצור את האסטרטגיה ע"י לחיצה על "עצור" . **2**
	- לצפייה בתנאי האסטרטגיה ניתן ללחוץ על האייקון **3**

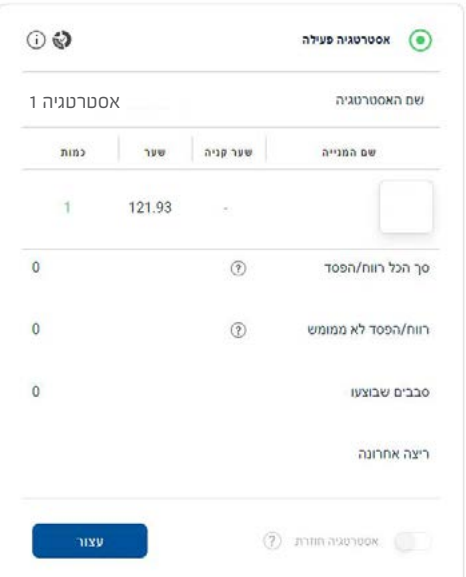

"אסטרטגיה חוזרת" תוגדר לאחר עצירת האסטרטגיה, באמצעות סימון מתג **4** "אסטרטגיה חוזרת" בתחתית המסך )צהוב( ולחיצה על "הפעל".

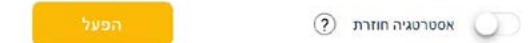

הפעלת "אסטרטגיה חוזרת" תגרום לאסטרטגיה לחזור על עצמה בכל פעם שתנאי הכניסה והיציאה יתקיימו, עד שנעצור אותה ידנית. לאחר כניסת האסטרטגיה לפוזיציה, יוצגו נתוני רווח/הפסד ויתעדכנו במסגרת המידע המוצג למעלה.

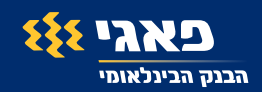

### **עריכת אסטרטגיה קיימת**

- במידה ואנו מעוניינים לערוך אסטרטגיה, ניתן לעשות זאת רק במצב שהאסטרטגיה **1** לא פעילה.
- **שימו לב!** במידה והאסטרטגיה בפוזיציה, אם נעצור אותה נבטל את תנאי היציאה. **2**
- כל עוד האסטרטגיה לא נכנסה לפוזיציה ונמצאת בסטאטוס פעילה )כלומר, ממתינה **3** לתנאי הכניסה) או בסטאטוס לא פעילה, ניתן לערוך אותה.

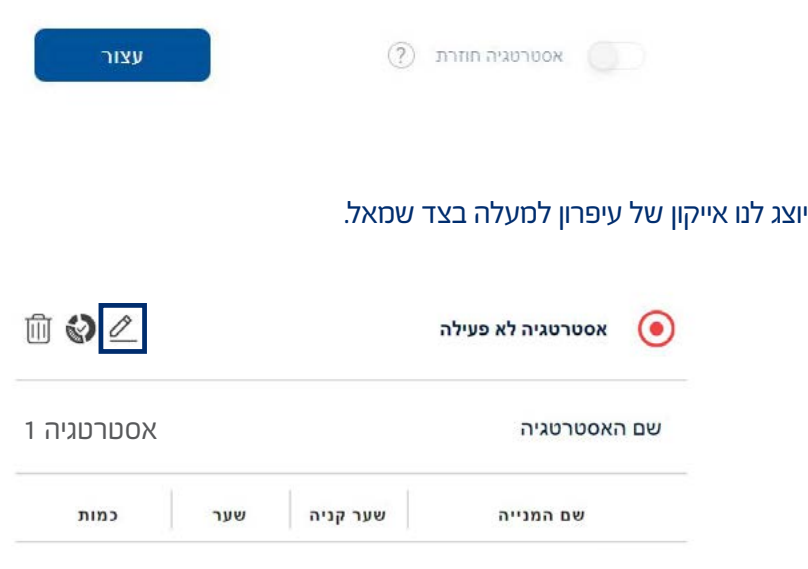

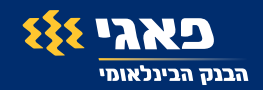

- לאחר לחיצה על העיפרון נעבור למסך סיכום ומשם באמצעות לחיצה על "חזור" **5** נוכל לחזור לכל אחד מהשלבים ולערוך אותו.
- **חשוב!** לאחר העדכון יש לעבור שוב על כל השלבים ולאשר את האסטרטגיה כמו **6** אסטרטגיה חדשה.

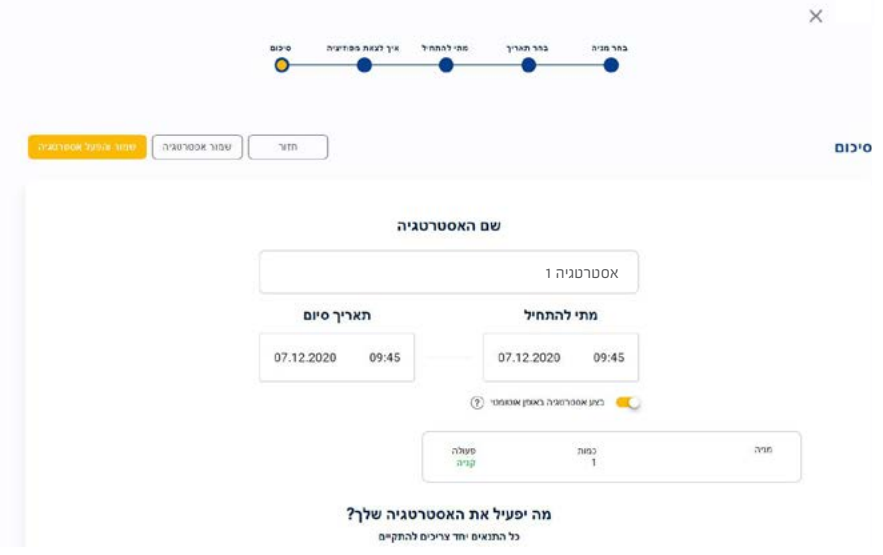

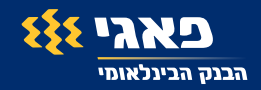

### **יצירת התראה**

לצורך יצירת התראה יש ללחוץ על "יצירת התראה" במסך הראשי או על הפעמון **1** המוצג לצד הניירות במסך הראשי.

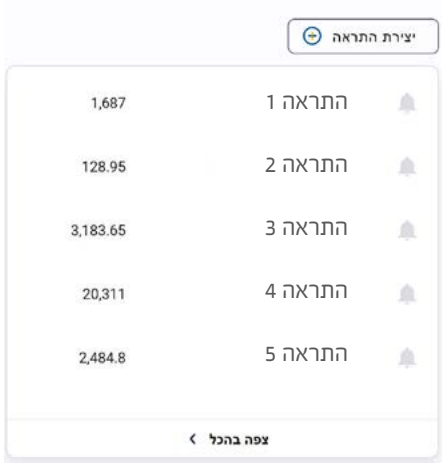

לאחר לחיצה על "יצירת התראה", נגיע למסך יצירת התראה. נבחר נייר ע"י חיפוש **2** חופשי )ע"י הקלדת שם/סימבול( או שנבחר נייר מ"פעילות"/"עולות"/"יורדות" או מ"התיק שלי".

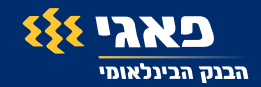

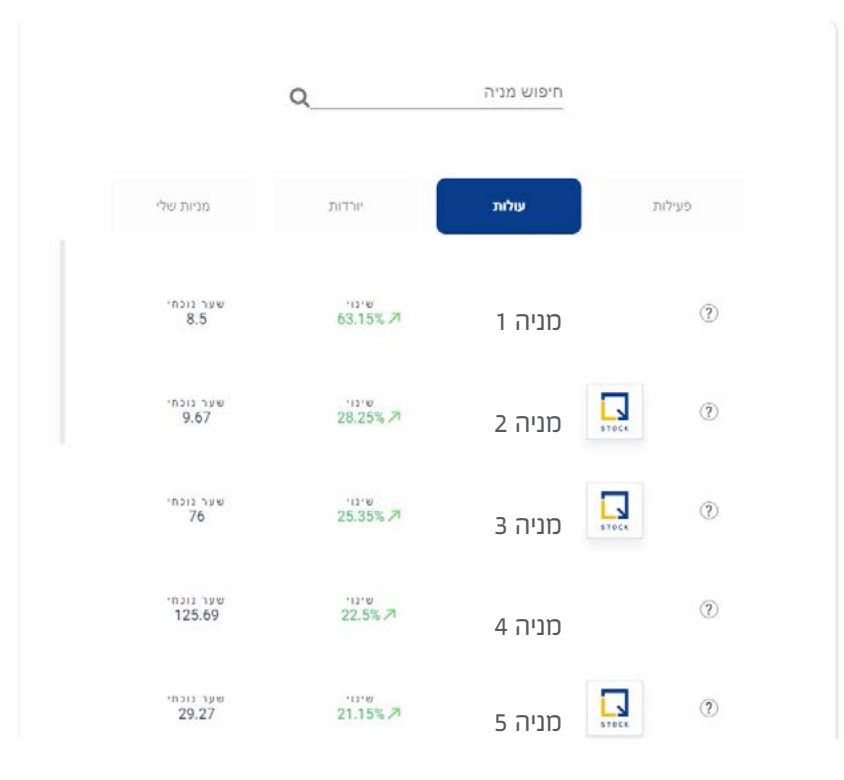

- לאחר בחירת הנייר, נזין שם להתראה. **3**
- נבחר אם ברצוננו שההתראה תופעל על שער הנייר או מחזור מסחר. **4**

בדוגמה שלפנינו, בחרנו בשער. ניתן להזין ערך בשדה או לבחור באמצעות הזזת הסרגל הכחול מתחת לשדה.

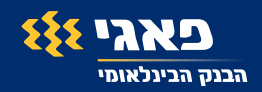

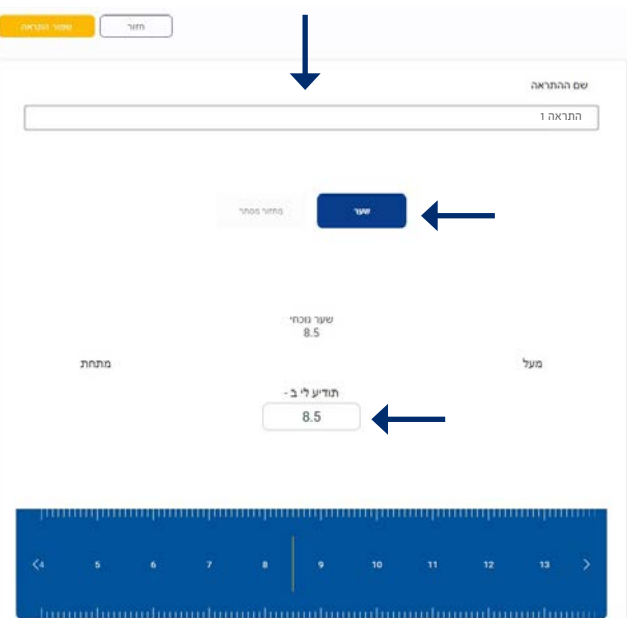

#### נלחץ על "שמור התראה" ונוכל לראות אותה תחת "התראות שלי". **5**

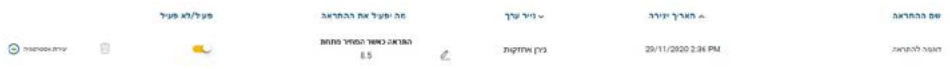

- ניתן לשנות את סטאטוס ההתראה ל"לא פעילה" )תהפוך באופן אוטומטי לאחר **6** קבלת ההתראה). כמו כן, ניתן גם למחוק אותה.
	- בלחיצה על "יצירת אסטרטגיה" נעבור למסך יצירת אסטרטגיות עם הנייר **7** הנוכחי.

0

בכל עת ניתן לערוך את השער ע"י לחיצה על העיפרון, הזנת ערך חדש ולחיצה **8** על שמור (אייקון של דיסק).

מה יפעיל את ההתראה

התראה כאשר המחיר מתחת

8.5

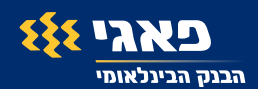

### **שאלות נפוצות**

#### **למי מיועד השירות? 1**

השירות מיועד לכלל לקוחות הבנק שמנויים לשירותי האינטרנט ברמת שירות 3 ומעלה )בעלי אפשרות לביצוע פעולות בערוצים הישירים(.

#### **האם השירות כרוך בעלות ? 2**

השירות הינו שירות חינם כחלק ממגוון השירותים הדיגיטליים שהבנק מציע. במידה ויבוצעו פעולות מסחר, תגבה עמלת מסחר.

#### **במידה ומתקיימים התנאים שקבעתי באסטרטגיה, האם הפעולות מבוצעות באופן אוטומטי? 3**

ניתן להגדיר ביצירת האסטרטגיה "ביצוע פעולות באופן אוטומטי". במקרה כזה, תתבצע פעולת הקנייה/מכירה בהתאם להגדרה ולתנאי האסטרטגיה. במקרה בו אופציית "בצע אסטרטגיה באופן אוטומטי" לא תופעל, תשלח הודעה ללקוח כאשר תנאי הכניסה יתקיימו אך לא יתבצע מסחר בפועל. ניתן לשלוח את ההוראות למסחר באמצעות כניסה למערכת ולחיצה על "אשר" בהתראות.

#### **לאן תישלח ההתראה? 4**

ההתראות תשלחנה לנייד שמעודכן במערכות הבנק. לקוח אשר רשום למערכת באתר, יקבל הודעת sms. לקוח אשר נרשם באפליקציה ואישר הודעות Push, יקבל הודעת Push.

#### **אילו ניירות ומניות נתמכות במערכת? 5**

ניירות ערך זרים:

ניירות/מניות אמריקאיות ממדדים מובילים CCMP , SPX , INDU , NDX לפי הפרמטרים הבאים:

מניות ששווי שוק מעל 300 מיליון דולר ומחזור מעל מיליון דולר )נבדק 3 חודשים לאחור(. ETF- שווי שוק מעל 300 מיליון דולר ומחזור מעל מיליון דולר.

מניות ארה"ב בלבד.

מניות ישראליות:

מניות ישראליות ממדדים מובילים ותעודות הסל הסחירות ביותר ב3- החודשים האחרונים.

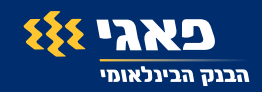

### **שאלות נפוצות**

#### **האם יצירת אסטרטגיה תופסת יתרה למסחר? 6**

לא. כל עוד לא מתבצעות פעולות קנייה/מכירה, ההוראות במסגרת האסטרטגיה לא מורידות מיתרה למסחר. בעת התממשות הטריגרים, המערכת תבדוק אם קיימת יתרה בחשבון לטובת ביצוע הקנייה/מכירה. במידה ואין יתרה מספקת, ההוראה לא תתבצע.

#### **האם יש מגבלה על כמות האסטרטגיות ? 7**

המערכת תומכת בעד 50 אסטרטגיות בו זמנית (בכל הסטאטוסים). במידה וקיימות לנו 50 אסטרטגיות וברצונו ליצור אסטרטגיה נוספת, עלינו למחוק את אחת האסטרטגיות.

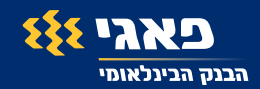

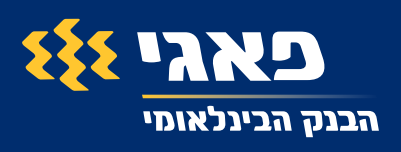